# HP Scanjet Professional 1000 Mobile **Scanner**

Benutzerhandbuch

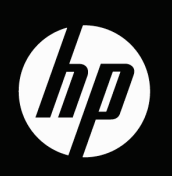

## **Inhalt**

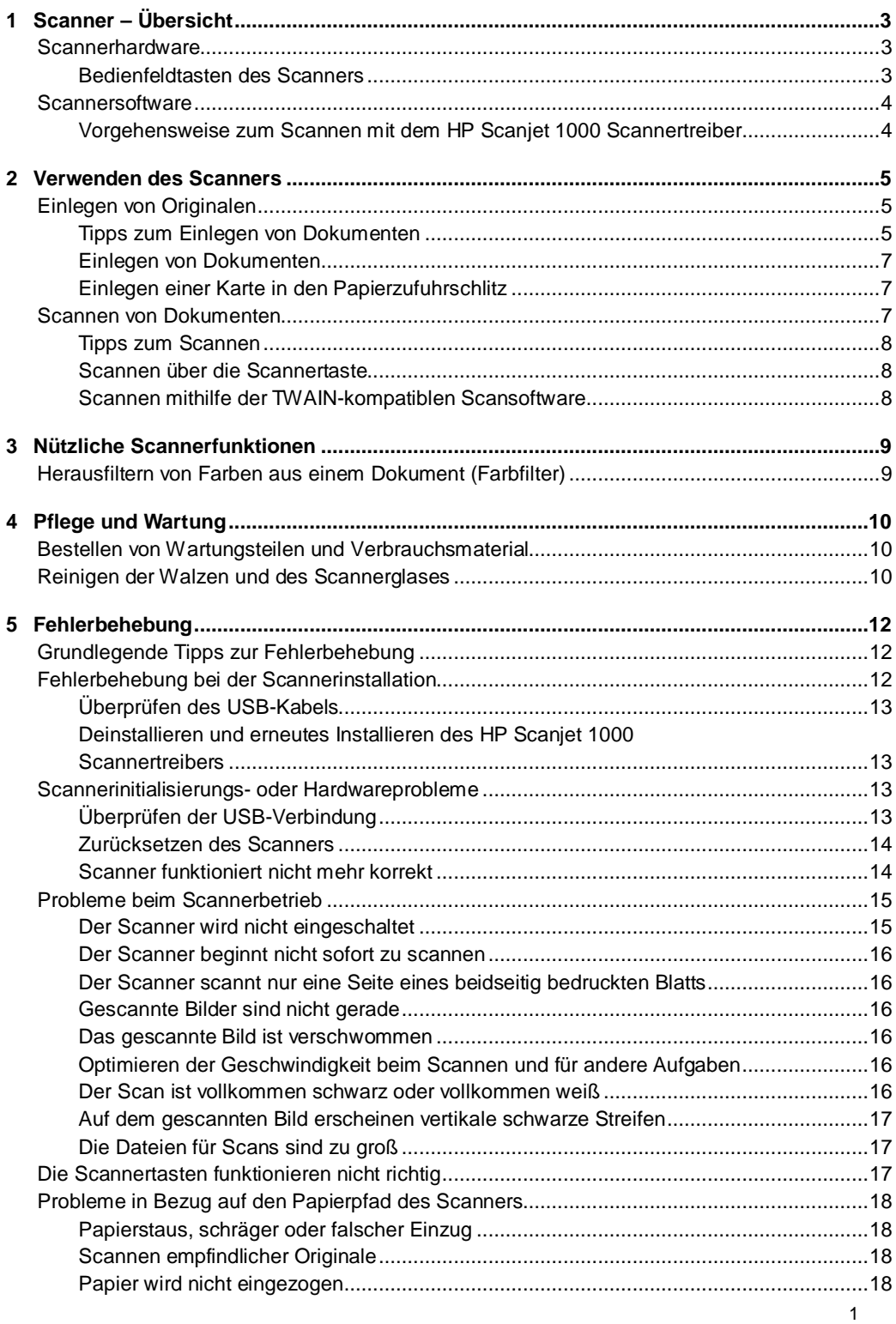

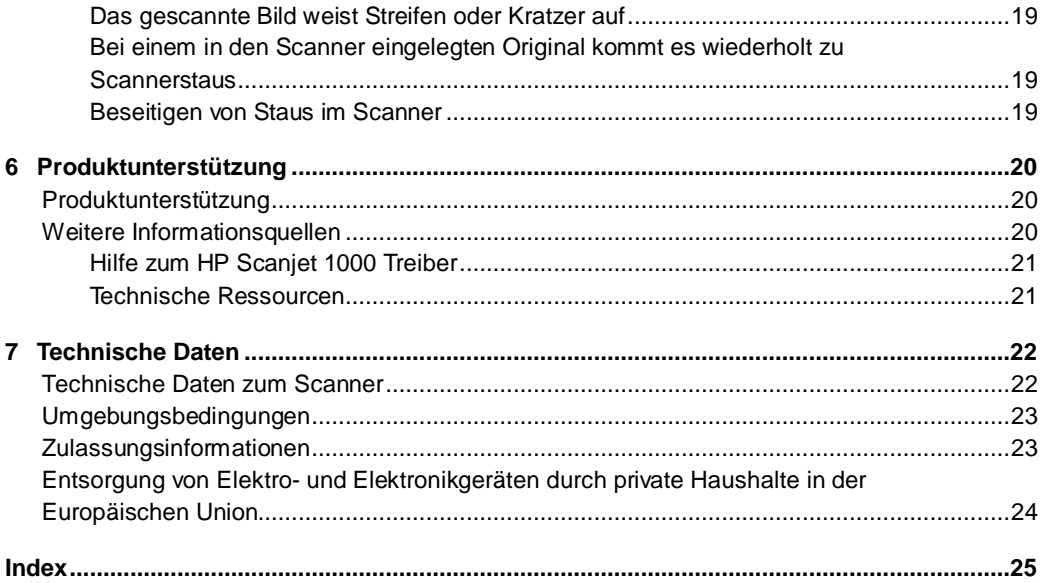

# <span id="page-4-0"></span>**1 Scanner – Übersicht**

Dieses Benutzerhandbuch enthält alle erforderlichen Informationen zur Verwendung Ihres Scanners.

- **[Scannerhardware](#page-4-1)**
- **[Scannersoftware](#page-5-0)**

### <span id="page-4-1"></span>**Scannerhardware**

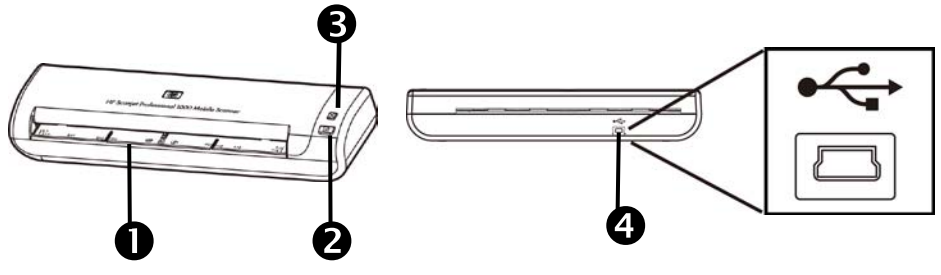

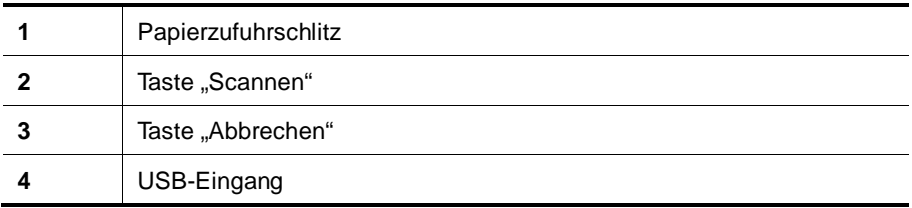

*Links zum gleichen Thema*

[Bedienfeldtasten des Scanners](#page-4-2)

#### <span id="page-4-2"></span>**Bedienfeldtasten des Scanners**

Verwenden Sie die Taste "Scannen" auf dem Bedienfeld des Scanners, um einen Scanvorgang zu starten.

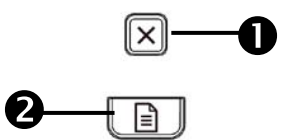

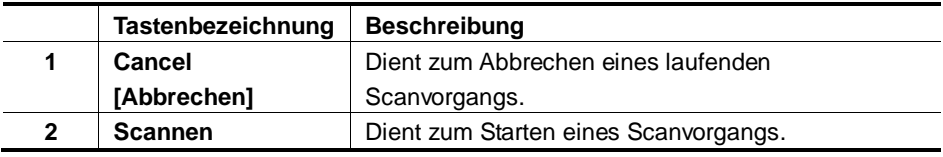

*Links zum gleichen Thema*

[Nützliche Scannerfunktionen](#page-10-0)

### <span id="page-5-0"></span>**Scannersoftware**

Der Scanner wird mit einer Zusammenstellung verschiedener Programme zum Scannen und zum Dokumentenmanagement geliefert. Dazu zählen:

- HP Scanjet 1000 Scannertreiber (TWAIN)
- Nuance OmniPage Software
- Nuance PaperPort Software
- NewSoft Presto! BizCard Softwareanwendung

#### <span id="page-5-1"></span>**Vorgehensweise zum Scannen mit dem HP Scanjet 1000 Scannertreiber**

Δ Zum Starten eines Scanvorgangs müssen Sie den HP Scanjet 1000 Scannertreiber und die TWAIN-kompatible Scansoftwareanwendung installieren. HP empfiehlt die Installa¬tion aller im Bundle enthaltenen Softwareanwendungen. Starten Sie eine der Anwen¬dungen. Wählen Sie die TWAIN-Datenquelle aus, um die TWAIN-Benutzerschnittstelle für den HP Scanjet 1000 anzuzeigen. (Bei den unterschiedlichen Anwendungen gelten unterschiedliche Methoden zum Anzeigen der TWAIN-Benutzerschnittstelle. Diese wird häufig durch Auswahl von "Scannereinstellungen" oder "Erfassen" aufgerufen.) Klicken Sie auf die Schaltfläche "Scannen" in der TWAIN-Benutzerschnittstelle, um einen Scanvorgang zu starten. Weitere Informationen zur Verwendung TWAIN-kompatibler Software finden Sie in der Softwarehilfe der jeweiligen Anwendung.

Verwenden Sie die HP Scanjet 1000 TWAIN-Benutzerschnittstelle, um einen Scanvorgang zu starten:

**Starten eines Scanvorgangs:** Legen Sie das Original in den Papierzufuhrschlitz, und klicken Sie dann auf **Scannen**. Der Scanvorgang wird unter Verwendung der Standardeinstellungen ausgeführt.

#### **Scanstatusfenster**

Wenn Sie einen Scanvorgang starten, wird das Scanstatusfenster geöffnet. Über dieses Fenster können Sie folgende Arbeitsschritte ausführen:

- Abbrechen eines Scanvorgangs
- Abschließen des Scanvorgangs und Verarbeiten des Dokuments

Klicken Sie auf der HP Scanjet 1000 TWAIN-Benutzerschnittstelle auf **Hilfe**, um weitere Informationen abzurufen.

## <span id="page-6-0"></span>**2 Verwenden des Scanners**

In den folgenden Abschnitten werden der HP Scanjet Scanner sowie die Arbeitsschritte zum Scannen von Originaldokumenten beschrieben.

- Einlegen von Originalen
- Scannen von Dokumenten

## <span id="page-6-1"></span>**Einlegen von Originalen**

Hilfreiche Informationen zum richtigen Einlegen Ihrer Dokumente finden Sie in den folgenden Abschnitten:

- [Tipps zum Einlegen von Dokumenten](#page-6-2)
- [Einlegen von Dokumenten](#page-8-0)
- [Einlegen einer Karte in den Papierzufuhrschlitz](#page-8-1)

#### <span id="page-6-2"></span>**Tipps zum Einlegen von Dokumenten**

• Vergewissern Sie sich, dass die Dokumente die folgenden Richtlinien erfüllen:

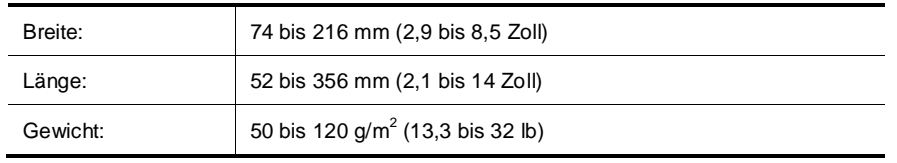

- Stellen Sie das Seitenformat in der HP Scanjet 1000 TWAIN-Benutzerschnittstelle auf die Breite und die Länge des gescannten Papiers ein.
- Der Papierzufuhrschlitz des Scanners eignet sich auch für Karten, die die folgenden Spezifikationen erfüllen:

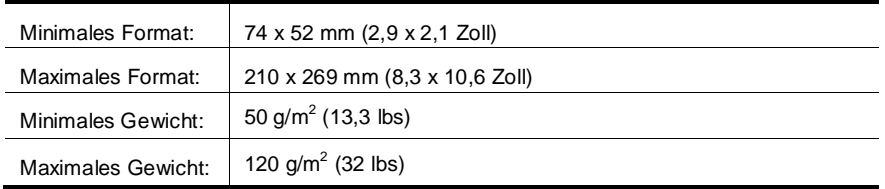

• Wenn Sie folgende Dokumenttypen scannen, kann dies zu Papierstaus oder Schäden an den Dokumenten führen.

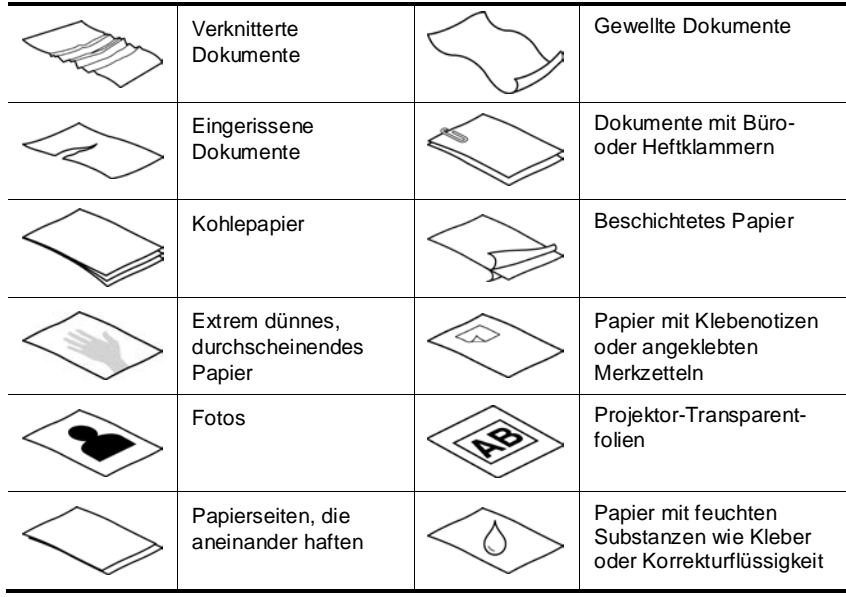

Vorgehensweise zum Vermeiden von Papierstaus

- Glätten Sie verknitterte oder gewellte Dokumente, bevor Sie diese in den Papierzufuhrschlitz einlegen. Wenn die Vorderkante eines Dokuments gewellt oder verknittert ist, kann dies zu einem Papierstau führen.
- Wenn Sie empfindliche Dokumente scannen möchten (z. B. Fotos oder Dokumente auf zerknittertem oder sehr leichtem Papier), legen Sie das Dokument in eine durchsichtige, schwere Vorlagenhülle, die maximal 216 mm (8,5 Zoll) breit ist, bevor Sie diese in den Papierzufuhrschlitz einlegen.
- ÷Ώ. **TIPP:** Wenn Sie keine Vorlagenhülle im entsprechenden Format besitzen, empfiehlt sich die Verwendung einer Prospekthülle für Ringordner. Schneiden Sie die Heftkante ab, sodass die Hülle nicht breiter als 216 mm (8,5 Zoll) ist.
- Reinigen Sie die Scannerwalzen nach dem Scannen eines Dokuments, das mit einem Füller beschrieben wurde. *Links zum gleichen Thema* [Reinigen der Walzen und des Scannerglases](#page-11-2) [Probleme in Bezug auf den Papierpfad des Scanners](#page-19-0)

#### <span id="page-8-0"></span>**Einlegen von Dokumenten**

Beim HP Scanjet 1000 handelt es sich um einen Duplexscanner. Dies bedeutet, dass Sie jeweils nur eine Seite eines Blatts oder beide Seiten gleichzeitig scannen können. Mit dem HP Scanjet 1000 können Sie jedoch jeweils nur ein Blatt scannen.

- **1.** Legen Sie zum Scannen einer einzigen Blattseite das Blatt mit der Oberseite nach oben so ein, dass die Vorderkante zum Papierzufuhrschlitz zeigt. Legen Sie zum Scannen beider Seiten eines Blatts das Blatt mit der ersten Seite nach oben so ein, dass die Vorderkante zum Papierzufuhrschlitz zeigt.
- **2.** Richten Sie die Original auf der linken Seite des Papiers Zuführung.

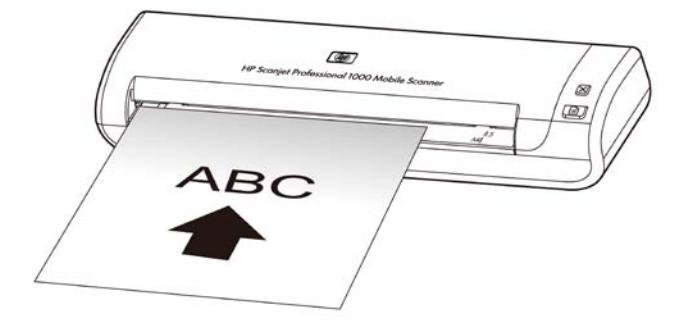

#### <span id="page-8-1"></span>**Einlegen einer Karte in den Papierzufuhrschlitz**

Führen Sie die folgenden Schritte aus, um Karten in den Papierzufuhrschlitz einzulegen:

**1.** Legen Sie die Karte mit der Oberseite nach oben so ein, dass die längere Kante parallel zum Papierzufuhrschlitz ist. Vergewissern Sie sich, dass die obere Kante der Karte zum Papierzufuhrschlitz zeigt.

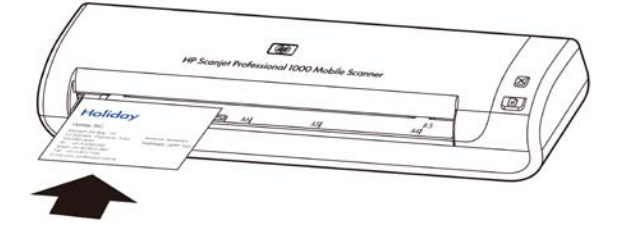

**2.** Richten Sie die Original auf der linken Seite des Papiers Zuführung.

### <span id="page-8-2"></span>**Scannen von Dokumenten**

In den folgenden Abschnitten wird beschrieben, wie Sie Originale mithilfe des Scanners und der Scannersoftware scannen.

- [Tipps zum Scannen](#page-9-0)
- [Scannen über die Scannertaste](#page-9-1)
- [Scannen mithilfe der TWAIN-kompatiblen Scansoftware](#page-9-2)

#### <span id="page-9-0"></span>**Tipps zum Scannen**

- Verwenden Sie Scaneinstellungen, die die tatsächlichen Abmessungen der von Ihnen gescannten Seite wiedergeben, um Papierstaus möglichst zu vermeiden.
- Drücken Sie die Taste "Abbrechen", um einen Scanvorgang abzubrechen.

#### <span id="page-9-1"></span>**Scannen über die Scannertaste**

Führen Sie die folgenden Schritte aus, um mithilfe der Scannertasten zu scannen:

- **1.** Legen Sie die Originale ein.
- **2.** Drücken Sie die Taste "Scannen", um einen Scanvorgang zu starten. Daraufhin wird das Scanstatusfenster angezeigt, und das gescannte Bild wird an der Standardposition oder einer vom Benutzer festgelegten Position gespeichert.

#### <span id="page-9-2"></span>**Scannen mithilfe der TWAIN-kompatiblen Scansoftware**

Sie können ein Bild oder ein Dokument direkt in ein Programm scannen, wenn dieses TWAIN-kompatibel ist. Die Kompatibilität ist normalerweise gegeben, wenn das Programm über eine Menüoption wie **Abrufen**, **Scannen**, **Neues Objekt importieren** oder **Einfügen** verfügt. Wenn Sie nicht sicher sind, ob Ihre Anwendung geeignet ist bzw. welche Option Sie verwenden müssen, lesen Sie in der Dokumentation zur Anwendung nach.

- **1.** Starten Sie die Scansoftware, und wählen Sie dann die TWAIN-Datenquelle aus.
- **2.** Wählen Sie die Einstellungen aus, die für die zu scannenden Dokumente geeignet sind.
- **3.** Führen Sie die für den Scanvorgang erforderlichen Arbeitsschritte aus.

Weitere Informationen finden Sie in der Onlinehilfe für die Scansoftware.

## <span id="page-10-0"></span>**3 Nützliche Scannerfunktionen**

Erfahrene Profis im Dokumentenmanagement interessieren sich wahrscheinlich für die folgenden Scanfunktion. Die funktion ist in allen TWAIN-kompatiblen Dokumentscanprogrammen verfügbar, in denen sich die Scaneinstellungen über die Benutzerschnittstelle ändern lassen.

• [Herausfiltern von Farben aus einem Dokument \(Farbfilter\)](#page-10-1)

## <span id="page-10-1"></span>**Herausfiltern von Farben aus einem Dokument (Farbfilter)**

Mit Ihrem HP Scanjet 1000 können Sie einen oder mehrere Farbkanäle (Rot, Grün oder Blau) herausfiltern. Durch das Entfernen der Farben kann sich die Größe der Scandatei verringern. Außerdem verbessern sich ggf. die Ergebnisse der optischen Zeichenerkennung (OCR).

Gehen Sie wie folgt vor, um die Farben auszuwählen, die über die HP Scanjet 1000 TWAIN-Benutzerschnittstelle aus einem gescannten Dokument herausgefiltert werden sollen:

- **1.** Starten Sie die Scansoftware, und wählen Sie dann die TWAIN-Datenquelle aus.
- 2. Klicken Sie auf der TWAIN-Benutzerschnittstelle auf die Registerkarte "Farbfilter", und wählen Sie den zu entfernenden Farbkanal in der Dropdown-Liste .Farbe" aus.

Weitere Informationen zu diesen Einstellungen finden Sie in der Onlinehilfe der von Ihnen verwendeten Scansoftware.

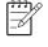

**HINWEIS:** Der Farbkanalfilter ist nur auf Scans in Graustufen und in Schwarzweiß anwendbar.

## <span id="page-11-0"></span>**4 Pflege und Wartung**

Dieser Abschnitt enthält Informationen zur Pflege und Wartung des Scanners.

- [Bestellen von Wartungsteilen und Verbrauchsmaterial](#page-11-1)
- [Reinigen der Walzen und des Scannerglases](#page-11-2)

Eine gelegentliche Wartung des Scanners hilft, hochwertige Scans sicherzustellen. Wie häufig Sie das Gerät reinigen müssen, hängt von verschiedenen Faktoren ab, z. B. wie oft Sie das Gerät nutzen und in welcher Umgebung Sie es einsetzen. Führen Sie bei Bedarf eine Routinereinigung durch.

Λ **ACHTUNG:** Vergewissern Sie sich, bevor Sie ein Original in den Papierzufuhrschlitz einlegen, dass sich kein feuchter Klebstoff, keine feuchte Korrekturflüssigkeit oder andere Substanzen auf dem Original befinden, die in das Innere des Scanners gelangen könnten.

Vergewissern Sie sich, dass das Original nicht gewellt oder verknittert ist und dass keine Heft- oder Büroklammern oder sonstige Materialien daran befestigt sind.

## <span id="page-11-1"></span>**Bestellen von Wartungsteilen und Verbrauchsmaterial**

Sie können Wartungsteile für den Scanner erwerben.

- **1.** Besuchen Sie die HP Website für Scannerteile unter [www.hp.com/buy/parts.](http://www.hp.com/buy/parts)
- **2.** Wählen Sie Ihre Sprache aus, und klicken Sie dann auf den Pfeil.

## <span id="page-11-2"></span>**Reinigen der Walzen und des Scannerglases**

Verwenden Sie das Walzenreinigungstuch, um die Walzen und das Scannerglas unter folgenden Bedingungen zu reinigen:

- Es empfiehlt sich, die Walzen nach jeweils 5.000 Scanvorgängen zu reinigen. Je nach Typ der gescannten Dokumente empfiehlt es sich ggf., die Walzen häufiger zu reinigen.
- Die gescannten Bilder weisen Streifen oder Kratzer auf.
- Es treten wiederholt Dokumentstaus auf.

Gehen Sie wie folgt vor, um die Walze und das Scannerglas zu reinigen:

- **1.** Öffnen Sie die versiegelte Verpackung mit dem HP Walzenreinigungstuch an der Kerbe. Achten Sie darauf, dass das Reinigungstuch nicht einreißt.
- **2.** Nehmen Sie das Reinigungstuch aus der Verpackung, und falten Sie es auseinander.
- **3.** Legen Sie das auseinander gefaltete Reinigungstuch in den Papierzufuhrschlitz.
- **4.** Drücken Sie die Taste "Scannen", um das Reinigungstuch durch den Scanner zu führen.

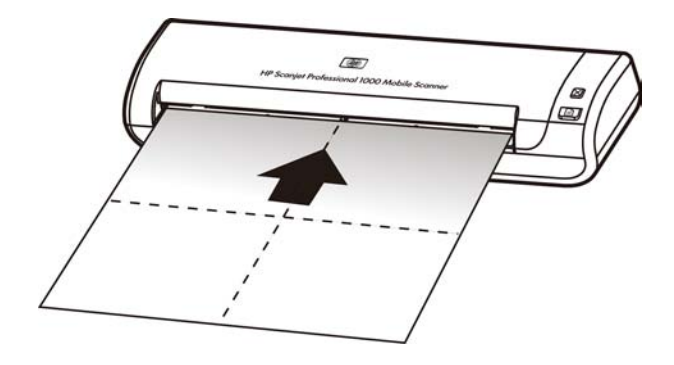

- **ACHTUNG:** Warten Sie vor dem nächsten Schritt zwei Minuten, damit die Δ Bauteile trocknen können.
- **5.** Legen Sie ein Blatt Papier in den Scanner ein. Scannen Sie die Seite, und betrachten Sie das Ergebnis.
- **6.** Wenn die Streifen weiterhin vorhanden sind, wiederholen Sie die Schritte 3 bis 5. Das Reinigungstuch kann ca. 30 Minuten lang und maximal fünf Mal verwendet werden. Danach ist es trocken und hat keine Wirkung mehr.

## <span id="page-13-0"></span>**5 Fehlerbehebung**

Dieser Abschnitt enthält Lösungen für allgemeine Probleme mit dem Scanner.

- [Grundlegende Tipps zur Fehlerbehebung](#page-13-1)
- [Fehlerbehebung bei der](#page-13-2) Scannerinstallation
- Scannerinitialisierungs- [oder Hardwareprobleme](#page-14-2)
- [Probleme beim Scannerbetrieb](#page-16-0)
- [Die Scannertasten funktionieren nicht richtig](#page-18-2)
- [Probleme in Bezug auf den Papierpfad des Scanners](#page-19-0)

Klicken Sie für weitere Informationen zur Fehlerbehebung auf der HP Scanjet 1000 TWAIN-Benutzerschnittstelle auf das Schaltfläche "Hilfe".

## <span id="page-13-1"></span>**Grundlegende Tipps zur Fehlerbehebung**

Einfache Probleme wie Verschmutzungen des Scannerglases oder lose Kabel können dazu führen, dass der Scanner verschwommene Scans ausgibt oder in einer unerwarteten Weise bzw. überhaupt nicht funktioniert. Überprüfen Sie stets die folgenden Komponenten, wenn Scanprobleme auftreten sollten.

- Reinigen Sie die Walzen, wenn Scans verschwommen sind. Wenn Sie ein Dokument mithilfe eines OCR-Shortcuts scannen, vergewissern Sie sich, dass die Lesbarkeit des Originals für den Scanvorgang ausreichend ist.
- Vergewissern Sie sich, dass das USB–Kabel fest im USB-Anschluss auf der Rückseite des Scanners sitzt.
- Wenn der Scanner über einen USB-Hub oder einen USB-Anschluss an der Vorderseite des Computers an den Computer angeschlossen wurde, lösen Sie den Scanner vom Computer. Schließen Sie ihn danach über einen USB-Anschluss auf der Rückseite des Computers an.
- Entfernen Sie das USB-Kabel, warten Sie 60 Sekunden, und schließen Sie das USB-Kabel wieder an.
- Führen Sie einen Neustart des Computers durch.

Treten die Probleme weiterhin auf, besteht die Möglichkeit, dass die HP Scanner-Firmware oder der zugehörige Treiber nicht mehr auf dem aktuellen Stand ist bzw. beschädigt wurde. Unter **[www.hp.com/support](http://www.hp.com/support)** finden Sie Firmware- und Treiberupdates für Ihren Scanner.

*Links zum gleichen Thema*

- [Reinigen der Walzen und des Scannerglases](#page-11-2)
- [Zurücksetzen des Scanners](#page-15-0)
- [Überprüfen, ob der Scanner mit Strom versorgt wird](#page-15-0)
- [Überprüfen der](#page-14-0) Kabel

### <span id="page-13-2"></span>**Fehlerbehebung bei der Scannerinstallation**

Wenn der Scanner nach der Installation nicht funktioniert, wird möglicherweise eine der folgenden Meldungen (oder eine ähnliche Meldung) auf dem Computer angezeigt:

 Der Computer konnte nicht mit dem Scanner kommunizieren. Überprüfen Sie die Scannerkabel und die Software wie hier beschrieben, um das Problem zu

beheben.

- Der Scanner konnte nicht initialisiert werden.
- Der Scanner konnte nicht gefunden werden.
- Ein interner Fehler ist aufgetreten.
- Der Computer konnte nicht mit dem Scanner kommunizieren.

Überprüfen Sie das Scannerkabel und die Software wie hier beschrieben, um das Problem zu beheben.

- Überprüfen Sie USB-Kabel.
- Deinstallieren Sie den HP Scanjet 1000 Scannertreiber.

#### <span id="page-14-0"></span>**Überprüfen des USB-Kabels**

Das USB-Kabel verbindet Scanner und Computer.

- Verwenden Sie das im Lieferumfang enthaltene Kabel. Ein anderes USB-Kabel ist möglicherweise nicht mit dem Scanner kompatibel.
- Stellen Sie sicher, dass das USB-Kabel korrekt mit dem Scanner und dem Computer verbunden ist. Das Dreizack-Symbol auf dem USB-Kabel zeigt nach oben, wenn das Kabel richtig am HP Scanner angeschlossen ist.
- Wenn das USB-Kabel an einen USB-Anschluss an der Vorderseite des Computers angeschossen ist, schließen Sie es an einen USB-Anschluss an der Rückseite des Computers an.

Weitere Informationen zur Fehlerbehebung bei USB-Kabeln finden Sie auf der Website unter **[www.hp.com/support](http://www.hp.com/support)**. Wählen Sie Ihr Land/Ihre Region aus, und suchen Sie dann über die Suchfunktion nach den Informationen zu USB-Problemen.

#### <span id="page-14-1"></span>**Deinstallieren und erneutes Installieren des HP Scanjet 1000 Scannertreibers**

Wenn die Überprüfung der Kabelverbindung des Scanners keinen Erfolg zeigt, kann das Problem durch eine unvollständige Installation verursacht sein. Deinstallieren Sie den HP Scanjet 1000 Scannertreiber, und installieren Sie ihn anschließend neu.

- **1.** Entfernen Sie das USB-Kabel.
- **2.** Verwenden Sie zum Deinstallieren des HP Scanjet 1000 Scannertreibers das Tool **Software** (unter Windows Vista oder Windows 7 das Tool **Programme und Funktionen**) in der **Systemsteuerung**.
- **3.** Führen Sie einen Neustart des Computers durch.
- **4.** Verwenden Sie die mit dem Scanner gelieferte HP Software CD, um den HP Scanjet 1000 Scannertreiber neu zu installieren.
- **5.** Schließen Sie das USB-Kabel wieder an.

### <span id="page-14-2"></span>**Scannerinitialisierungs- oder Hardwareprobleme**

- [Überprüfen der USB-Verbindung](#page-14-3)
- [Zurücksetzen des Scanners](#page-15-0)
- [Scanner funktioniert nicht mehr korrekt](#page-15-1)

#### <span id="page-14-3"></span>**Überprüfen der USB-Verbindung**

Überprüfen Sie die physische Verbindung zum Scanner.

- Verwenden Sie das im Lieferumfang enthaltene Kabel. Ein anderes USB-Kabel ist möglicherweise nicht mit dem Scanner kompatibel.
- Stellen Sie sicher, dass das USB-Kabel korrekt mit dem Scanner und dem Computer verbunden ist. Das Dreizack-Symbol auf dem USB-Kabel zeigt nach oben, wenn das Kabel richtig am HP Scanner angeschlossen ist.

Wenn das Problem nach Überprüfen der oben genannten Komponenten weiterhin

besteht, versuchen Sie Folgendes:

- **1.** Führen Sie je nach Art der Verbindung zwischen Scanner und Computer einen der folgenden Schritte aus:
	- Falls das USB-Kabel an einen USB-Hub oder eine Dockingstation für einen Laptop angeschlossen ist, trennen Sie das USB-Kabel vom USB-Hub bzw. der Dockingstation, und schließen Sie das USB-Kabel an einen USB-Anschluss auf der Rückseite des Computers an.
	- Falls das USB-Kabel direkt am Computer angeschlossen ist, schließen Sie es an einen anderen USB-Anschluss auf der Rückseite des Computers an.
	- Trennen Sie mit Ausnahme der Tastatur und der Maus alle anderen USB-Geräte vom Computer.
- **2.** Entfernen Sie das USB-Kabel, warten Sie 30 Sekunden, und schließen Sie das USB-Kabel wieder an.
- **3.** Führen Sie einen Neustart des Computers durch.
- **4.** Testen Sie den Scanner, nachdem der Computer neu gestartet wurde.
	- Wenn der Scanner funktioniert, schließen Sie die weiteren USB-Geräte nacheinander wieder an. Testen Sie den Scanner jeweils nach Anschließen eines weiteren Geräts. Trennen Sie die Verbindung zu USB-Geräten, die einen korrekten Betrieb des Scanners verhindern.
	- Falls der Scanner nicht funktioniert, deinstallieren Sie den HP Scannertreiber und installieren ihn anschließend erneut.

*Links zum gleichen Thema*

[Deinstallieren und erneutes Installieren des HP Scanjet 1000 Scannertreibers](#page-14-1)

#### <span id="page-15-0"></span>**Zurücksetzen des Scanners**

Wenn Sie den Scanner verwenden möchten und eine Fehlermeldung erhalten, die **Scannerinitialisierung fehlgeschlagen** oder **Scanner nicht gefunden** oder ähnlich lautet, müssen Sie den Scanner zurücksetzen. Gehen Sie wie folgt vor, um den Scanner zurückzusetzen:

- **1.** Schließen Sie Ihre TWAIN-kompatible Software, wenn diese geöffnet ist.
- **2.** Ziehen Sie das USB-Kabel, das Scanner und Computer verbindet, von beiden Geräten ab.
- **3.** Schalten Sie den Computer aus, warten Sie 60 Sekunden, und schalten Sie ihn dann wieder ein.
- **4.** Schließen Sie das USB-Kabel wieder an einen USB-Anschluss auf der Rückseite des Computers an.
	- Vergewissern Sie sich, dass das USB-Kabel ordnungsgemäß auf der Rückseite des Scanners angeschlossen ist. Das Dreizack-Symbol auf dem USB-Kabel zeigt nach oben, wenn das Kabel richtig am HP Scanner angeschlossen ist.
	- Schließen Sie das USB-Kabel versuchsweise an einen anderen USB-Anschluss auf der Rückseite des Computers an.

#### <span id="page-15-1"></span>**Scanner funktioniert nicht mehr korrekt**

Gehen Sie wie folgt vor, wenn Sie nicht mehr mit dem Scanner scannen können. Starten Sie nach jedem Arbeitsschritt einen Scanvorgang, um zu überprüfen, ob der Scanner wieder scannt. Wenn das Problem weiterhin auftritt, fahren Sie mit dem nächsten Schritt fort.

**1.** Ein Kabel ist locker. Stellen Sie sicher, dass das USB-Kabel korrekt angeschlossen ist. Verwenden Sie das Kabel aus dem Lieferumfang des Scanners. Ein anderes USB-Kabel ist möglicherweise nicht mit dem Scanner kompatibel.

- **2.** Vergewissern Sie sich, dass der Scanner vom Computer mit Strom versorgt wird. Stellen Sie mithilfe des Windows Geräte-Managers sicher, dass der Scanner vom Computer erkannt wird.
	- **Windows 2000/XP/XP, 64 Bit:** Den **Windows Geräte-Manager** finden Sie in der **Systemsteuerung** unter **System** auf der Registerkarte **Hardware**.
	- **Vista/Vista, 64 Bit/Windows 7:** Wenn Sie mit der Kategorieansicht des Fensters "Systemsteuerung" arbeiten, wählen Sie **Systemsteuerung**, **Hardware und Sound** und dann **Geräte-Manager** aus. Wenn Sie mit der klassichen Ansicht arbeiten, wählen Sie **Systemsteuerung** und dann **Geräte-Manager** aus.
- **3.** Entfernen Sie das USB-Kabel.
- **4.** Starten Sie Ihren Computer neu.
- **5.** Verwenden Sie zum Deinstallieren des HP Scanjet 1000 Scannertreibers das Tool **Software** (unter Windows Vista oder Windows 7 das Tool **Programme und Funktionen**) in der **Systemsteuerung**.
- **6.** Sie können die Software von der mitgelieferten HP Software CD aus neu installieren.
- **7.** Schließen Sie das USB-Kabel wieder an.

## <span id="page-16-0"></span>**Probleme beim Scannerbetrieb**

- [Der Scanner wird nicht eingeschaltet](#page-16-1)
- [Der Scanner beginnt nicht sofort zu scannen](#page-16-2)
- [Der Scanner scannt nur eine Seite eines beidseitig bedruckten Blatts](#page-17-1)
- [Gescannte Bilder sind nicht gerade](#page-17-2)
- [Das gescannte Bild ist verschwommen](#page-17-3)
- [Optimieren der Geschwindigkeit beim Scannen und für andere Aufgaben](#page-17-4)
- [Der Scan ist vollkommen schwarz oder vollkommen weiß](#page-17-5)
- [Auf dem gescannten Bild erscheinen vertikale schwarze Streifen](#page-18-0)
- [Die Dateien für Scans sind zu groß](#page-18-1)

#### <span id="page-16-1"></span>**Der Scanner wird nicht eingeschaltet**

Wenn der Scanner lässt sich nicht einschalten, wenn Sie das USB-Kabel an den Computer an, prüfen Sie Folgendes:

- Vergewissern Sie sich, dass das USB-Kabel korrekt angeschlossen und der Computer eingeschaltet ist.
- Der Computer ist nicht mit der Stromversorgung verbunden. Stellen Sie sicher, dass das Netzkabel nicht vom Computer oder von der Netzsteckdose abgezogen wurde. Wenn der Scanner mit einem Laptop verbunden ist, vergewissern Sie sich, dass der Akku im Laptop aufgeladen ist.
- <span id="page-16-2"></span>• Das Netzteil Ihres Computers funktioniert nicht.
	- ° Vergewissern Sie sich, dass die grüne LED am Netzteilgehäuse leuchtet.
	- ° Ist dies nicht der Fall, überprüfen Sie, ob die Netzsteckdose bzw. der Überspannungsschutz, an der/dem das Netzteil angeschlossen ist, mit Strom versorgt wird.
	- ° Falls die LED nicht leuchtet, obwohl die Netzsteckdose bzw. der Überspannungsschutz ordnungsgemäß funktioniert, deutet dies auf ein defektes Netzteil hin. Bitten Sie den Hersteller des Computers [u](http://www.hp.com/support)m Unterstützung.

#### <span id="page-17-0"></span>**Der Scanner beginnt nicht sofort zu scannen**

Vergewissern Sie sich, dass der Computer eingeschaltet und das USB-Kabel korrekt zwischen dem Scanner und dem Computer angeschlossen ist.

#### <span id="page-17-1"></span>**Der Scanner scannt nur eine Seite eines beidseitig bedruckten Blatts**

Vergewissern Sie sich, dass die TWAIN-kompatible Anwendung beidseitiges Scannen unterstützt und die Option für beidseitiges Scannen (Duplexscannen) ausgewählt wurde.

#### <span id="page-17-2"></span>**Gescannte Bilder sind nicht gerade**

Vergewissern Sie sich, dass das Dokument über den Papierzufuhrschlitz gerade eingezogen wird.

#### <span id="page-17-3"></span>**Das gescannte Bild ist verschwommen**

- Vergewissern Sie sich, dass das Original des Dokuments nicht verschwommen ist.
- Reinigen Sie die Walzen und die Glasstreifen im Scanner.

*Links zum gleichen Thema*

[Reinigen der Walzen und des Scannerglases](#page-11-2)

#### <span id="page-17-4"></span>**Optimieren der Geschwindigkeit beim Scannen und für andere Aufgaben**

Die Gesamtdauer für die Verarbeitung eines Scanauftrags ist von mehreren Einstellungen abhängig. Berücksichtigen Sie die folgenden Informationen, um die Scanleistung zu optimieren.

- Vergewissern Sie sich, dass Ihr Computer die empfohlenen Systemvoraussetzungen erfüllt, um die Leistung zu optimieren. Wenn Sie sich über die Mindestvoraussetzungen oder die empfohlenen Voraussetzungen für Ihr System informieren möchten, rufen Sie die Website [www.hp.com](http://www.hp.com/) auf. Wählen Sie Ihr Land/Ihre Region aus, und suchen Sie nach Ihrem Scannermodell und anschließend im **Datenblatt**.
- Wenn Sie eine Vorlage scannen, deren Text Sie später bearbeiten möchten, erfordert das OCR-Programm (optische Zeichenerkennung) mehr Zeit als ein Scanvorgang ohne optische Zeichenerkennung. Dies ist normal. Warten Sie, bis das Dokument gescannt ist.
- **HINWEIS:** Für optimale Ergebnisse bei der optischen Zeichenerkennung muss die Scannerkomprimierung auf eine minimale Komprimierungsstufe eingestellt oder deaktiviert werden.
- Wenn Sie mit einer höheren Auflösung als notwendig scannen, erhöht sich die Scandauer, und es wird eine größere Datei erstellt, die keine zusätzlichen Vorteile bietet. Wenn Sie mit einer hohen Auflösung scannen, reduzieren Sie die Auflösung, um die Scangeschwindigkeit zu erhöhen.

*Links zum gleichen Thema* [Die Dateien für Scans](#page-18-1) sind zu groß

#### <span id="page-17-5"></span>**Der Scan ist vollkommen schwarz oder vollkommen weiß**

Das Original wurde möglicherweise nicht korrekt in den Papierzufuhrschlitz eingelegt. Achten Sie darauf, dass das zu scannende Dokument mit der bedruckten Seite nach oben zeigt.

16 HP Scanjet 1000 Scanner

#### <span id="page-18-0"></span>**Auf dem gescannten Bild erscheinen vertikale schwarze Streifen**

Das Scannerglas ist verschmutzt. Reinigen Sie das Scannerglas. *Links zum gleichen Thema* [Reinigen der Walze und des Scannerglases](#page-11-2)

#### <span id="page-18-1"></span>**Die Dateien für Scans sind zu groß**

Wenn die Dateien für die gescannten Dokumente sehr groß sind, gehen Sie wie folgt vor:

- Überprüfen Sie die Einstellung für die Scanauflösung:
	- 200 dpi reichen aus, um Dokumente als Bilder zu speichern.
	- ° Bei den meisten Schriftarten reichen 300 dpi, um mithilfe der OCR-Software (Optical Character Recognition – Optische Zeichenerkennung) editierbare Texte zu erstellen.
	- ° Bei asiatischen und kleinen Schriftarten empfiehlt sich eine Auflösung von 400 dpi.
- Beim Scannen farbiger Dokumente werden größere Dateien erzeugt als beim Scannen schwarzweißer Dokumente.
- Bei den meisten Scananwendungen können die Benutzer den Komprimierungsgrad für die Ausgabedateien steuern. Weitere Informationen hierzu finden Sie in der Dokumentation zur jeweiligen Scananwendung.

## <span id="page-18-2"></span>**Die Scannertasten funktionieren nicht richtig**

Drücken Sie nach jedem Arbeitsschritt eine Taste, um sicherzustellen, dass diese korrekt funktioniert. Wenn das Problem weiterhin auftritt, fahren Sie mit dem nächsten Schritt fort.

- **1.** Ein Kabel ist locker. Stellen Sie sicher, dass das USB-Kabel sicher angeschlossen ist.
- **2.** Der HP Scanjet 1000 Scannertreiber wurde nicht installiert. Sollte dies der Fall sein, verwenden Sie die HP Scanjet Software CD, um den HP Scanjet 1000 Scannertreiber zu installieren. Dadurch werden die Tasten aktiviert.
- **3.** Entfernen Sie das USB-Kabel, warten Sie 30 Sekunden, und schließen Sie das USB-Kabel wieder an.
- **4.** Starten Sie Ihren Computer neu.
- **5.** Wenn das Problem weiterhin auftritt, wurden die Tasten möglicherweise außerhalb des HP Scannertreibers deaktiviert. Gehen Sie wie folgt vor:
	- **a.** Öffnen Sie die **Systemsteuerung**, wählen Sie **Scanner und Kameras** (unter Windows 7 **Geräte und Drucker**) und anschließend das Scannermodell in der Liste aus.
	- **b.** Lassen Sie sich die Scannereigenschaften anzeigen:
		- **Unter Windows 2000:** Klicken Sie auf **Eigenschaften**.
		- **Unter Windows XP und Vista:** Klicken Sie mit der rechten Maustaste auf Ihr Scannermodell, und klicken Sie dann auf **Eigenschaften**.
	- **c.** Überprüfen Sie die Einstellung für die Tasten Ihres Scanners:
		- **Unter Windows 2000:** Stellen Sie sicher, dass die Option **Geräteereignisse deaktivieren** nicht ausgewählt ist.
		- **Windows XP, Vista und 7:** Stellen Sie sicher, dass die Option **Keine Aktion durchführen** nicht ausgewählt ist.
	- **d.** Vergewissern Sie sich, dass die Anwendung, die für die Taste

"Scannen" ausgewählt wurde, auf Ihrem System installiert ist und funktioniert.

*Links zum gleichen Thema* [HP Scanjet 1000 Scannertreiber](#page-5-1) 

## <span id="page-19-0"></span>**Probleme in Bezug auf den Papierpfad des Scanners**

- [Papierstaus, schräger oder falscher Einzug](#page-19-1)
- [Scannen empfindlicher Originale](#page-19-2)
- [Papier wird nicht eingezogen](#page-19-3)
- [Das gescannte Bild weist Streifen oder Kratzer auf](#page-20-0)
- [Bei einem in den Scanner eingelegten Original kommt es wiederholt zu Scannerstaus](#page-20-1)
- **[Beseitigen von Staus im Scanner](#page-20-2)**

#### <span id="page-19-1"></span>**Papierstaus, schräger oder falscher Einzug**

- Wenn Sie den Eindruck haben, dass die Seite schräg in den Scannerzufuhrschlitz eingezogen wurde, überprüfen Sie das gescannte Bild, um sicherzustellen, dass es nicht schräg ist.
- Das Blatt wurde nicht korrekt eingelegt. Glätten und zentrieren Sie das Blatt.
- Reinigen Sie den Papierpfad des Scanners, um die Einzugsprobleme zu verringern. Werden die Vorlagen weiterhin fehlerhaft eingezogen, reinigen Sie die Walzen.

*Links zum gleichen Thema*

- [Tipps zum Einlegen von Dokumenten](#page-6-2)
- **[Reinigen der Walzen und des Scannerglases](#page-11-2)**

#### <span id="page-19-2"></span>**Scannen empfindlicher Originale**

Wenn Sie empfindliche Dokumente sicher scannen möchten (z. B. Fotos oder Dokumente auf zerknittertem oder sehr leichtem Papier) legen Sie das Dokument in eine durchsichtige, schwere Vorlagenhülle, die maximal 216 mm (8,5 Zoll) breit ist, bevor Sie diese in den Papierzufuhrschlitz einlegen.

 $\Omega$ **TIPP:** Wenn Sie keine Vorlagenhülle im entsprechenden Format besitzen, empfiehlt sich die Verwendung einer Schutzhülle für Ringordner. Schneiden Sie die Heftkante ab, sodass die Hülle nicht breiter als 216 mm (8,5 Zoll) ist.

#### <span id="page-19-3"></span>**Papier wird nicht eingezogen**

Legen Sie das Papier erneut in den Papierzufuhrschlitz. Stellen Sie dabei sicher, dass es von den Walzen erfasst wird.

Es liegt ein Problem mit der Scannerhardware vor. Gehen Sie wie folgt vor, um den Scanner zu testen:

- **1.** Stellen Sie sicher, dass das USB-Kabel sicher angeschlossen ist.
- **2.** Stellen Sie sicher, dass das Netzteil sicher am Computer und an einer funktionierenden Netzsteckdose bzw. einem funktionierenden Überspannungsschutz angeschlossen ist. Vergewissern Sie sich, dass die grüne LED am Netzteilgehäuse leuchtet. Ist dies der Fall, funktioniert das Netzteil ordnungsgemäß.
- **3.** Ist das Netzteil an einen Überspannungsschutz angeschlossen, stellen Sie sicher, dass dieser mit einer funktionierenden Netzsteckdose verbunden und eingeschaltet ist.
- **4.** Entfernen Sie das USB-Kabel, und schalten Sie den Computer aus. Schließen Sie das USB-Kabel nach 60 Sekunden wieder an, und schalten Sie danach den Computer ein. Beachten Sie diese Reihenfolge.
- **5.** Versuchen Sie erneut zu scannen.

*Links zum gleichen Thema* [Reinigen der Walzen und des Scannerglases](#page-11-2)

#### <span id="page-20-0"></span>**Das gescannte Bild weist Streifen oder Kratzer auf**

Führen Sie nach jedem Schritt einen Scanvorgang durch, um zu prüfen, ob die Streifen oder Kratzer weiterhin sichtbar sind. Ist dies der Fall, fahren Sie mit dem nächsten Schritt fort. Weitere Informationen zum Reinigen des Scanners finden Sie im Abschnitt **Pflege und Wartung**.

- Stellen Sie sicher, dass die Originale sauber und nicht zerknittert sind.
- Reinigen Sie die Walzen.

*Links zum gleichen Thema*

[Pflege und Wartung](#page-11-0)

#### <span id="page-20-1"></span>**Bei einem in den Scanner eingelegten Original kommt es wiederholt zu Scannerstaus**

- Das Original entspricht nicht den Spezifikationen für geeignete Originale.
- Am Original befinden sich Fremdkörper (z. B. Heftklammern oder selbstklebende Notizen), die entfernt werden müssen.

*Links zum gleichen Thema*

[Einlegen von Originalen](#page-6-1)

#### <span id="page-20-2"></span>**Beseitigen von Staus im Scanner**

So beseitigen Sie einen Papierstau:

- **1.** Ziehen Sie das Papier vorsichtig aus dem Scanner heraus.
- **2.** Glätten Sie durch den Stau verursachte Falten.
- **3.** Legen Sie das Papier erneut in den Papierzufuhrschlitz ein.
- **4.** Setzen Sie das Scannen fort.

*Links zum gleichen Thema*

- [Reinigen der Walzen und des Scannerglases](#page-11-2)
- [Tipps zum Einlegen von Dokumenten](#page-6-2)

## **6 Produktunterstützung**

<span id="page-21-0"></span>Zu den Eingabehilfeoptionen für diesen Scanner zählt die Möglichkeit, die Scannertasten zu aktivieren bzw. zu deaktivieren. Gehen Sie wie folgt vor, um die Scannertasten zu aktivieren bzw. zu deaktivieren:

- 1. Sobald der HP Scanjet 1000 Scannertreiber erfolgreich installiert wurde, erscheint das Symbol "HP Button Utility" unten rechts in der Taskleiste.
- 2. Klicken Sie mit der rechten Maustaste auf das Symbol "HP Button Utility", und markieren Sie das Kontrollkästchen "Deaktivieren". Entfernen Sie die Markierung wieder aus dem Kontrollkästchen "Deaktivieren", um die Scannertasten zu aktivieren.

*Links zum gleichen Thema*

[Weitere Informationsquellen](#page-21-1)

## <span id="page-21-1"></span>**Produktunterstützung**

Anhand der folgenden Supportangebote von HP können Sie die Möglichkeiten Ihres HP Produkts optimal nutzen:

- **1.** Lesen Sie das Kapitel zur Fehlerbehebung im vorliegenden Benutzerhandbuch.
- **2.** Nutzen Sie die Website des HP Onlinesupports unter [www.hp.com/support](http://www.hp.com/support) oder wenden Sie sich an Ihren Händler. Der HP Onlinesupport steht allen HP Kunden zur Verfügung. Hierbei handelt es sich um den schnellsten Weg zu aktuellen Produktinformationen und fachkundiger Unterstützung, die unter anderem Folgendes bietet:
	- Online-Chat und E-Mail-Kontakt mit qualifizierten Onlinesupportfachleuten
	- Software-, Firmware- und Treiberupdates für Ihr Produkt
	- Nützliche Informationen zum Produkt und zur Fehlerbehebung bei technischen Problemen
	- Proaktive Produkt-Updates, Warnhinweise vom Support und HP Newsletter (bei Registrierung des Produkts verfügbar)
- **3.** Telefonischer Support durch HP
	- Die Supportoptionen und -gebühren unterscheiden sich je nach Produkt, Land/Region und Sprache.
	- Die Gebühren und Richtlinien können sich ohne vorherige Ankündigung ändern. Die neuesten Informationen finden Sie unter [www.hp.com/support.](http://www.hp.com/support)
- **4.** Zeitraum nach Ablauf der Gewährleistung Nach Ablauf der begrenzten Gewährleistung erhalten Sie unter folgender Adresse Online-Unterstützung[: www.hp.com/support.](http://www.hp.com/support)
- **5.** Erweitern oder Verlängern der Gewährleistung Wenn Sie die Produktgewährleistung verlängern oder erweitern möchten, wenden Sie sich an Ihren Händler oder nutzen die HP Care Pack Services unter [www.hp.com/support.](http://www.hp.com/support)
- **6.** Wenn Sie bereits eine HP Care Pack-Dienstleistung erworben haben, lesen Sie die Support-Bedingungen im zugehörigen Vertrag.

## <span id="page-21-2"></span>**Weitere Informationsquellen**

Die Funktionsweise des Scanners und der Scansoftware wird in mehreren unterschiedlichen Quellen beschrieben.

#### <span id="page-22-0"></span>**Hilfe zum HP Scanjet 1000 Treiber**

In der Hilfe zum HP Scanjet 1000 Scannertreiber werden die Funktionen des HP Scanjet 1000 Scannertreibers wie Herausfiltern von Farben und Ändern der grundlegenden Scaneinstellungen beschrieben.

Gehen Sie wie folgt vor, um die Hilfe zum HP Scanjet 1000 Scannertreiber zu öffnen:

- **1.** Starten Sie Ihre TWAIN-kompatible Scansoftware.
- **2.** Wählen Sie die HP Scanjet 1000 TWAIN-Datenquelle aus. Bei den unterschiedlichen Anwendungen gelten unterschiedliche Methoden zum Anzeigen der TWAIN-Benutzerschnittstelle. Diese wird häufig durch Auswahl von "Scannereinstellungen" oder "Erfassen" aufgerufen. Die HP Scanjet 1000 TWAIN-Benutzerschnittstelle wird angezeigt.
- **3.** Klicken Sie auf die Hilfeschaltfläche (Fragezeichen rechts oben in der Titelleiste), oder drücken Sie die Funktionstaste F1.

#### <span id="page-22-1"></span>**Technische Ressourcen**

Unter **[www.hp.com/support](http://www.hp.com/support)** finden Sie aktualisierte Informationen zum Scanner.

## <span id="page-23-0"></span>**7 Technische Daten**

Dieser Abschnitt enthält die Zulassungsinformationen und die technischen Daten zum Scanner.

## <span id="page-23-1"></span>**Technische Daten zum Scanner**

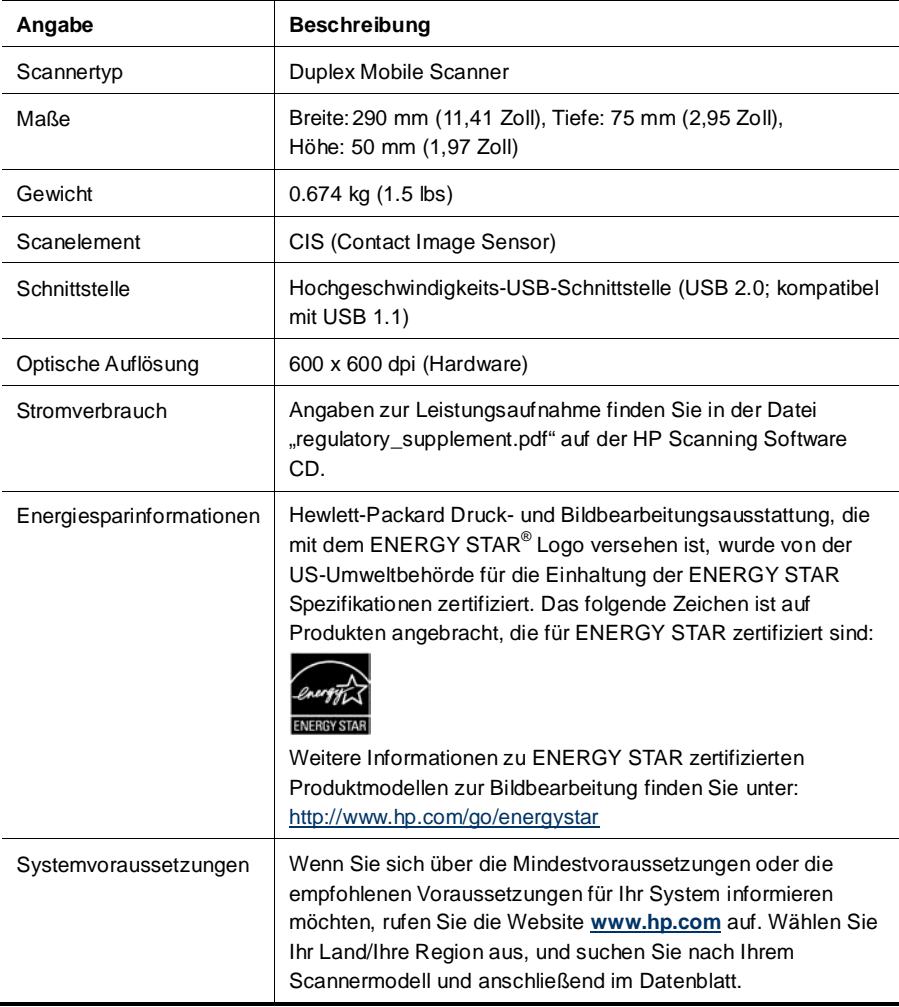

#### **Spezifikationen für Dokumente**

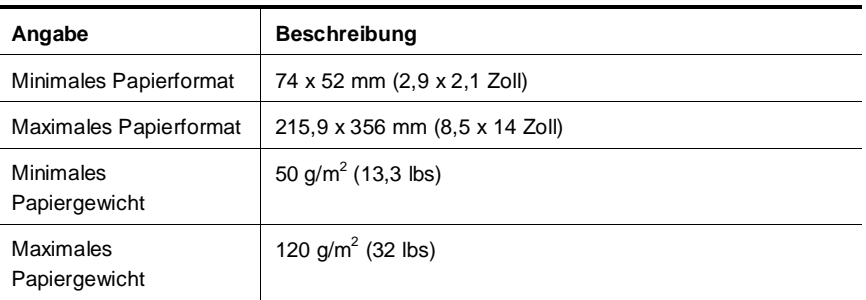

## <span id="page-24-0"></span>**Umgebungsbedingungen**

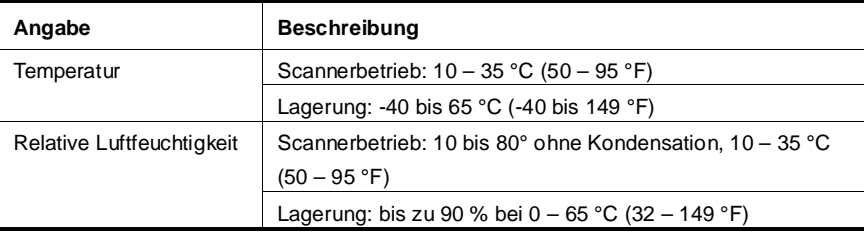

17 **HINWEIS:** Sollten starke elektromagnetische Felder vorhanden sein, kann dies zu einer leichten Verzerrung der Ausgabe des HP Scanners führen.

**HINWEIS:** HP verpflichtet sich, seinen Kunden Informationen über chemische Substanzen mitzuteilen, die zur Einhaltung der gesetzlichen Vorschriften wie REACH (EG-Verordnung Nr. 1907/2006 des Europäischen Parlaments und des Rates) erforderlich sind. Einen Bericht mit chemischen Daten zu diesem Produkt finden Sie unter **[www.hp.com/go/reach](http://www.hp.com/go/reach)**.

## <span id="page-24-1"></span>**Zulassungsinformationen**

**Zulassungsmodellnummer:** Dem Produkt wird zur rechtlichen Identifizierung eine rechtliche Modell-ID zugewiesen. Die Zulassungsmodellnummer für dieses Gerät lautet FCLSD-1002. Diese Zulassungsnummer darf nicht mit der Produktbezeichnung (HP Scanjet Professional 1000 Mobile Scanner) oder der Produktnummer (L2722A) verwechselt werden. Weitere Zulassungsinformationen zu Ihrem Scanner finden Sie in der Datei "regulatory\_supplement.pdf" auf der mit Ihrem Produkt gelieferten CD.

## <span id="page-25-0"></span>**Entsorgung von Elektro- und Elektronikgeräten durch private Haushalte in der Europäischen Union**

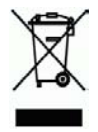

Dieses Symbol auf dem Gerät oder der Verpackung bedeutet, dass das Gerät nicht zusammen mit dem Hausmüll entsorgt werden darf. Die Entsorgung muss stattdessen über eine Recycling-Annahmestelle für Elektro- und Elektronikgeräte erfolgen. Das getrennte Sammeln und Recyceln Ihrer Altgeräte trägt dazu bei, dass die natürlichen Ressourcen geschont werden. Außerdem werden durch eine ordnungsgemäße Entsorgung mögliche Gefahren für die menschliche Gesundheit und die Umwelt ausgeschlossen. Weitere Informationen zum Recycling von Elektro- und Elektronikgeräten erhalten Sie bei der zuständigen Fachbehörde, Ihrem Entsorgungsunternehmen oder Ihrem HP Händler.

## <span id="page-26-0"></span>**Index**

Bedienfeld Scannen (Taste), Abbrechen (Taste), 3 Benutzerschnittstelle TWAIN, 4 Beseitigen von Papierstaus, 19 Care Pack Service, 20 empfindliche Originale, 18 Farbfilter, 9 Funktionen Farbfilter, 9 Gewährleistung erweitern, 20 Netzteil Fehlerbehebung, 15 Papier Staus, schräger Einzug, falscher Einzug, 18 Papierzufuhrschlitz, 3, 5 Reinigen Glas, Walzen, 10 Reinigen der Walzen, 10 Reinigungstuch, 10 Scanprogramme

scannen mit, 4 Scansoftware, 8 Schwarze Streifen Fehlerbehebung, 17 Streifen Fehlerbehebung, 17 **Tasten** Bedienfeld des Scanners, 3 Teile bestellen, 10 TWAIN, 4 TWAIN-kompatible Software, 4 Verschwommene Scans, 12 Vertikale schwarze Streifen Fehlerbehebung, 17 Wartung Scannerglas reinigen, Walzen reinigen, 10 Website Zubehör bestellen, 10 Zubehör bestellen, 10